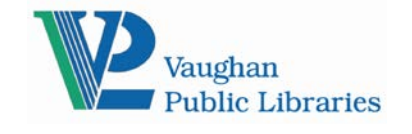

*Registering On For Your Leisure*

- 1. Go to the blog site [http://www.vaughanpl.info/leisure/.](http://www.vaughanpl.info/leisure/)
- 2. The main blog menu is usually located at the top of the first page, click on Register:

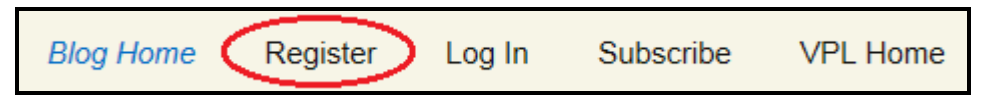

3. On the Registration form, enter a username and your email address, and the answer to the spam blocking question, and then click on "Register." You will receive a confirmation email with your password. Your username can be your first name or any other name you would like to use. Your username will show up on the blog posts and comments.

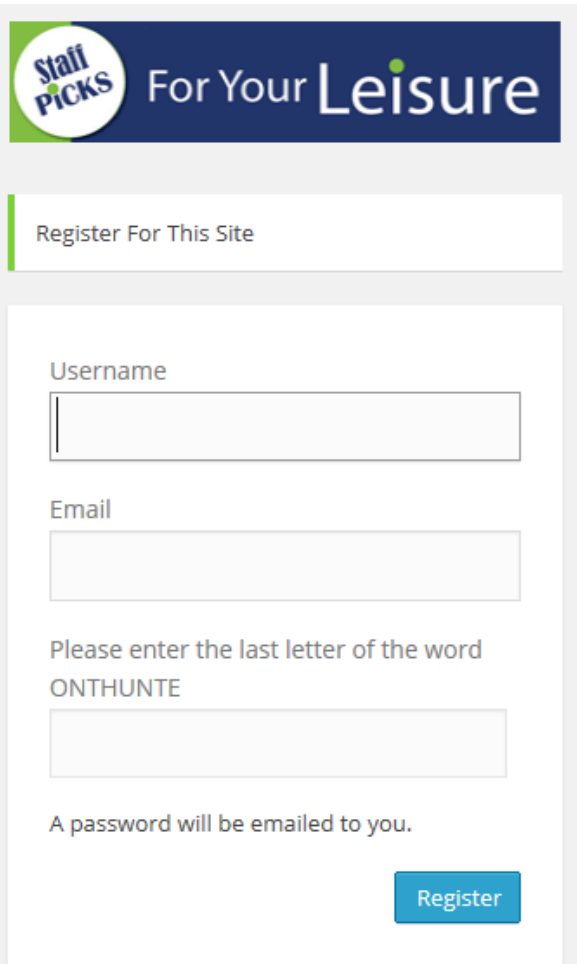

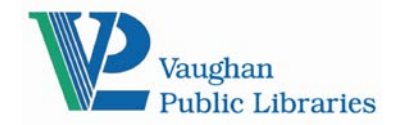

#### 4. If you want to change your password:

Go to the site, click "Login" on the top menu. After a successful login, you will be in the Admin Panel. On the left sidebar, click on "Profile." Or In the top right corner, it will say "Howdy, [Username]". Hover over "Howdy" and then click on "Edit My Profile."

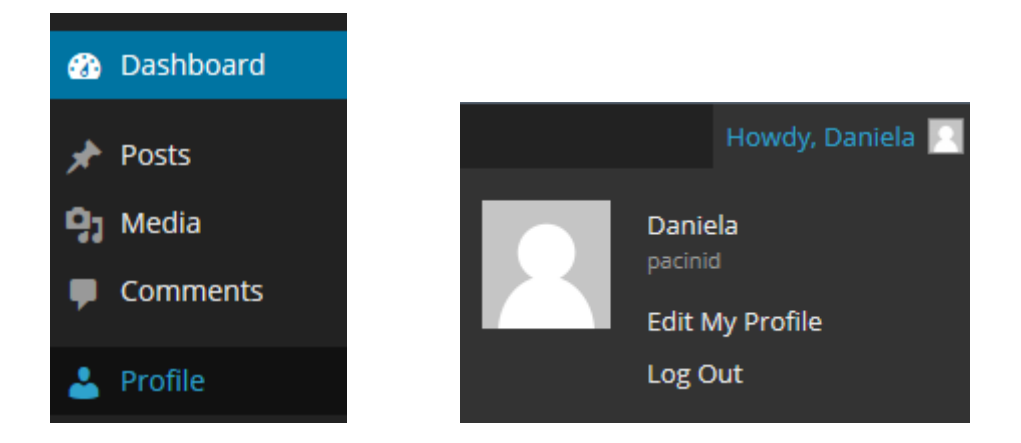

5. At the very bottom of the Profile page you can type in your new password twice, and click the "Update Profile" button.

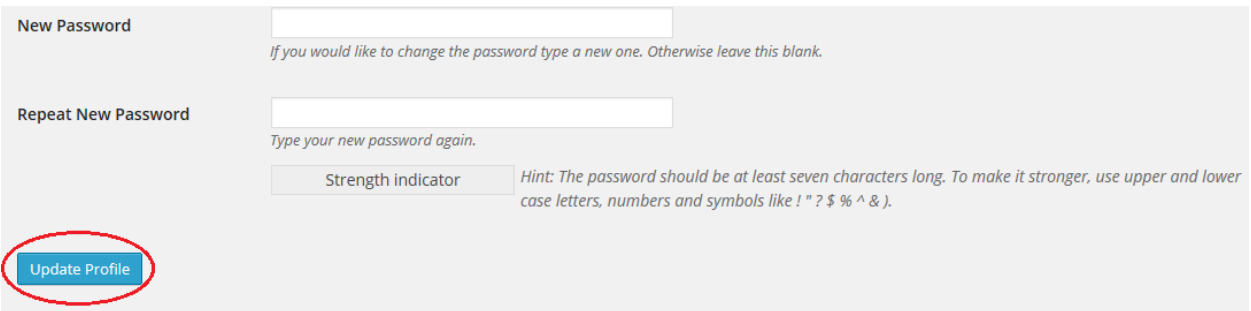

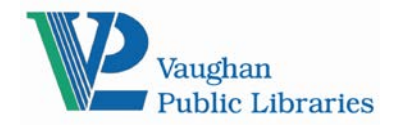

### *Writing a New Post*

1. Go to the blog site and click on "Log In:"

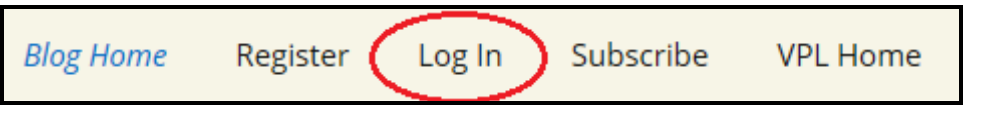

2. On the left hand side, under Dashboard, Click "Posts" and "Add New"

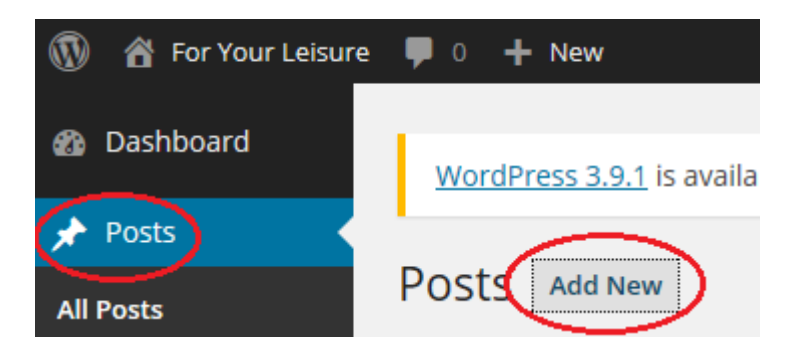

- 3. On the Add New Post page, enter the post title and content:
	- **Title**: The title of the post. You can use any words or phrases. Avoid using the same title twice as that will cause problems.
	- In the **Post Editing Area**, enter your post content, links, links to images, and any information you want to display in the post.

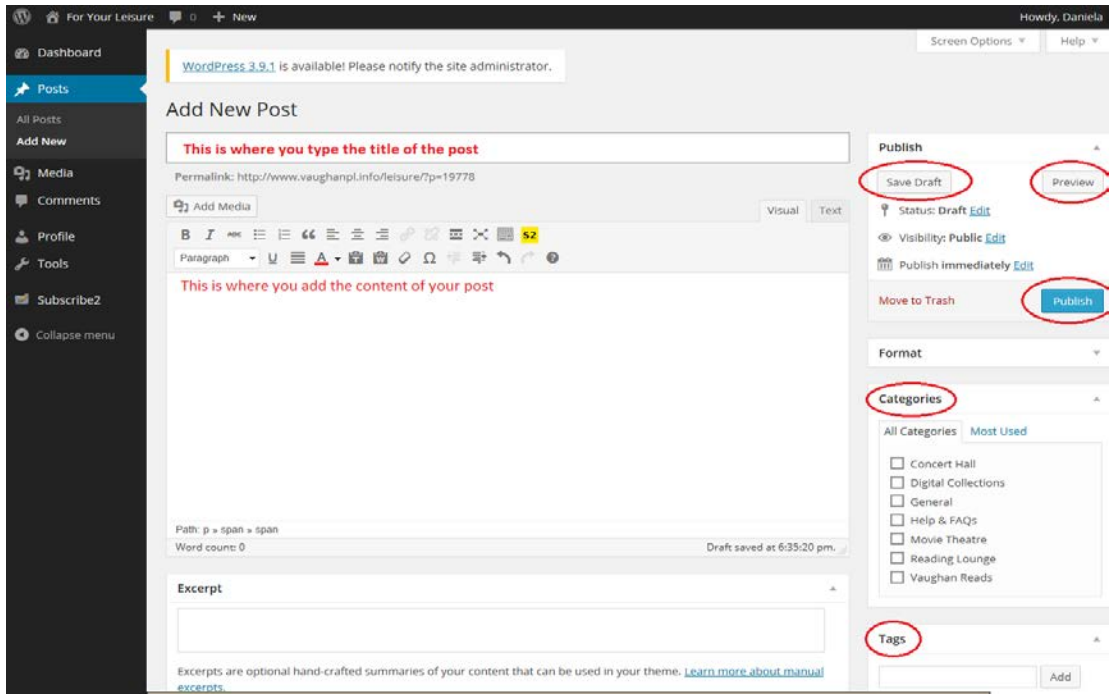

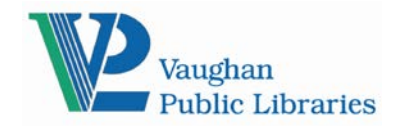

## **Staff Picks For Your Leisure Blog Instructions**

#### 4. Cut off long posts with a Continue Reading link

To make use of the screen space, all posts are required to show within around 130 words, and any more words will continue as a link. You should cut off the post by inserting the "More Tag" button to split it. The More Tag button can be found in the first row of the visual editor toolbar (see red circle).

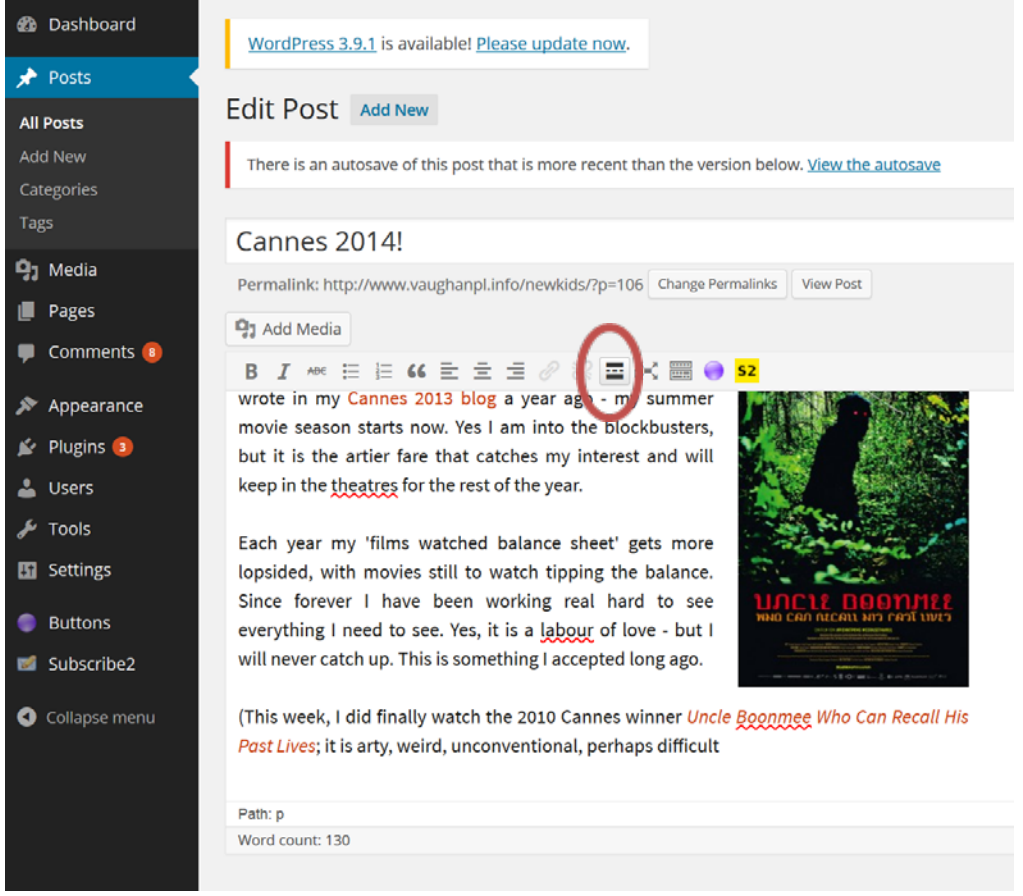

- 5. Select a category and add tags:
	- **Tags**: you can either add a new tag in the text box or choose one from the list of popular tags for your post. Readers can click a tag to see all posts tagged with it.
	- **Categories**: The general topic the post can be classified in. Readers can browse specific categories to see all posts in the category.
- 6. When you are ready, click one of the buttons:
	- **Save Draft**: Allows you to save your post as a draft / pending review rather than immediately publishing it. The blog will autosave drafts of your post on a regular basis.
	- **Preview**: Allows you to see how your post will look like before officially publishing it.
	- **Submit for Review**: Submit your post and it will be published to the blog when it's reviewed and approved by library staff.

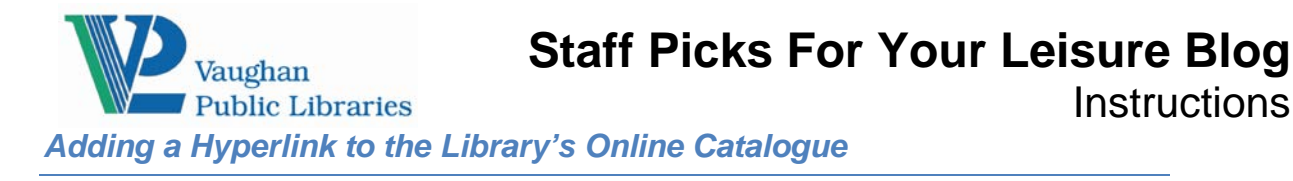

If you mention an item that VPL carries, you should link it to the library's online catalogue so customers can easily place a hold.

1. Once you have written a post:

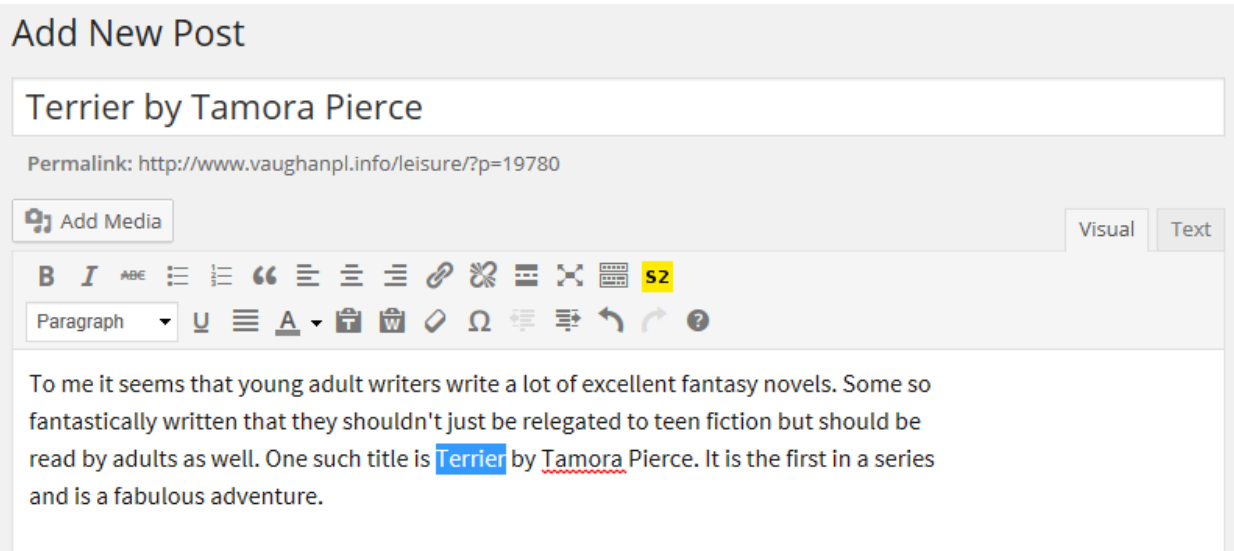

2. Go to Chamo [\(https://catalogue.vaughanpl.info/catalogue/\)](https://catalogue.vaughanpl.info/catalogue/) and search for the item. Click on the record you wish to link to, then highlight the address in the address window. It will look something like this:

<https://catalogue.vaughanpl.info/catalogue/lib/item?id=510622&theme=vaughan> where "510622" is the BIB ID of the item. Right click on the URL and select **Copy**.

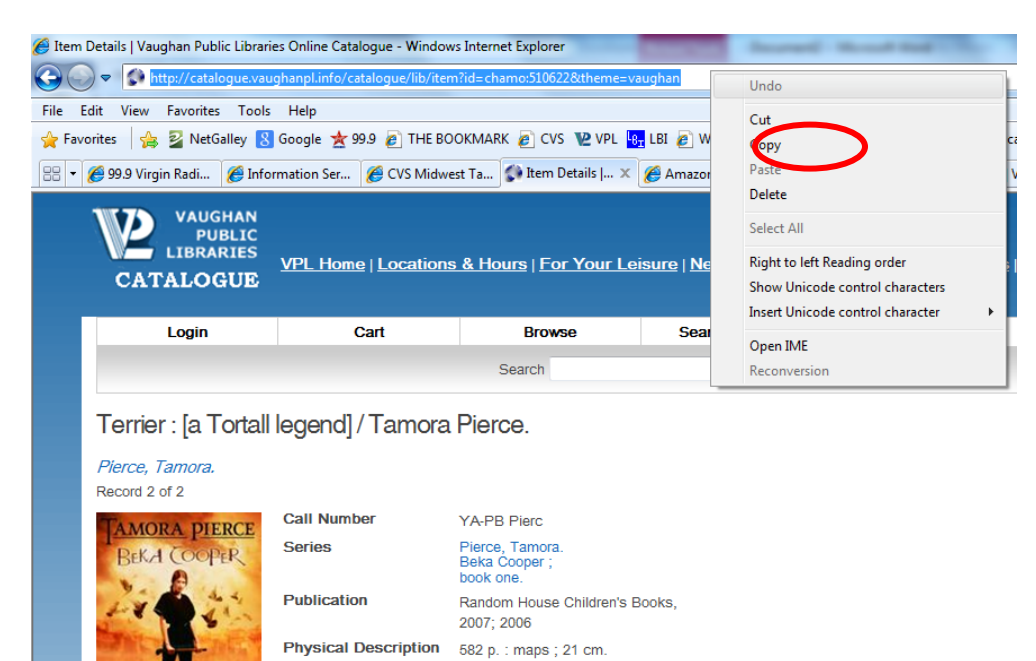

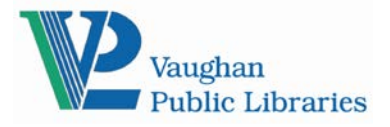

## **Staff Picks For Your Leisure Blog**

**Instructions** 

3. Go back to your post. Highlight where you want the link to occur – for example, the title or the author. Click on the symbol (shown below) for Insert/edit link.

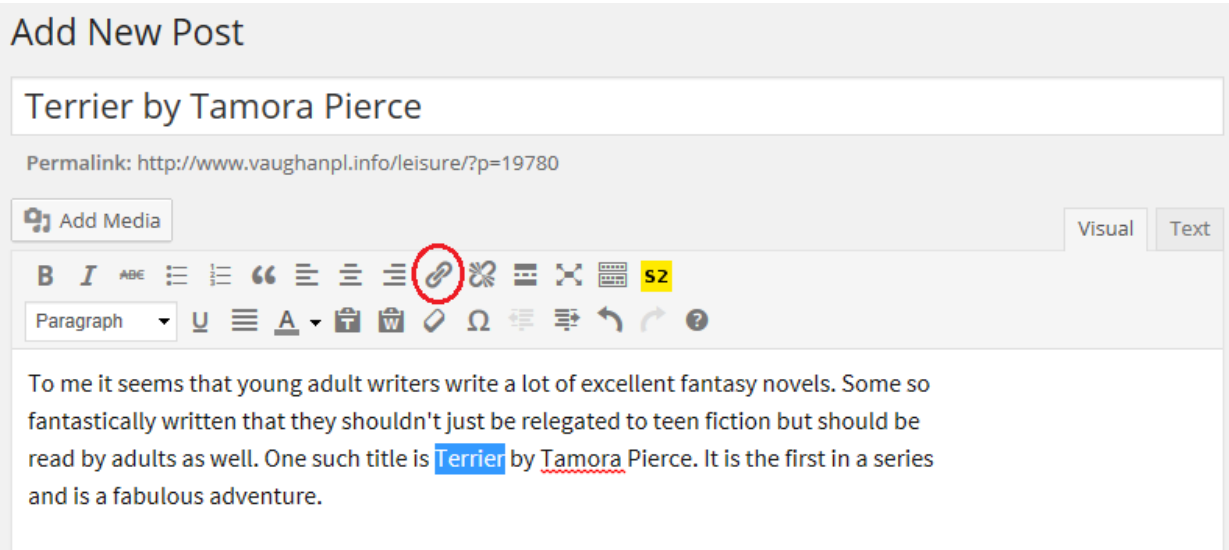

4. A new window will appear, click in the field labeled **URL** and paste the URL from the library's online catalogue, and fill in the Title field.

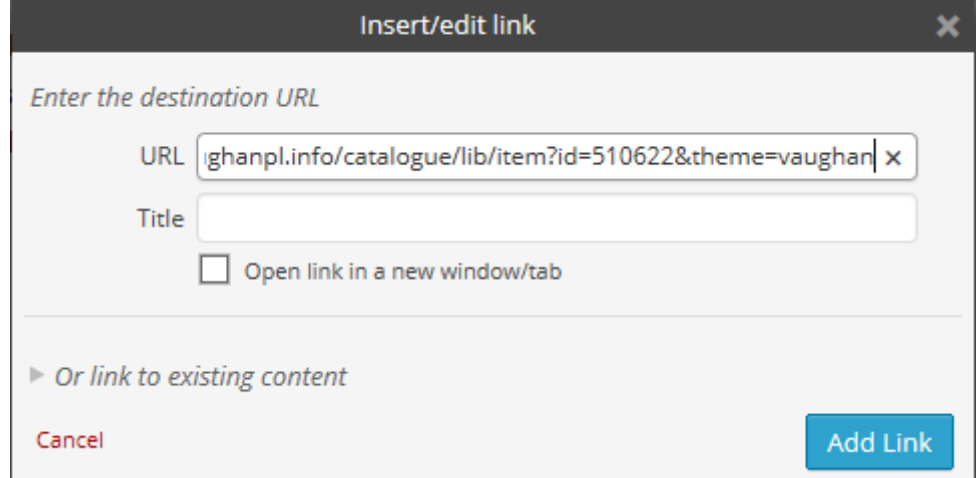

The title *Terrier* is now connected to the Library's online catalogue, so the public can easily place a hold if desired.

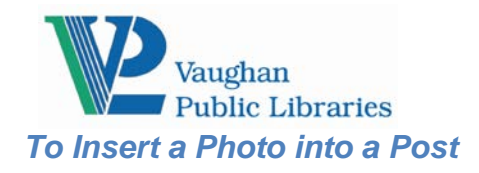

Follow these steps to insert an image into your post:

1. Click "Add Media" icon and a new window "Insert Media" pops up.

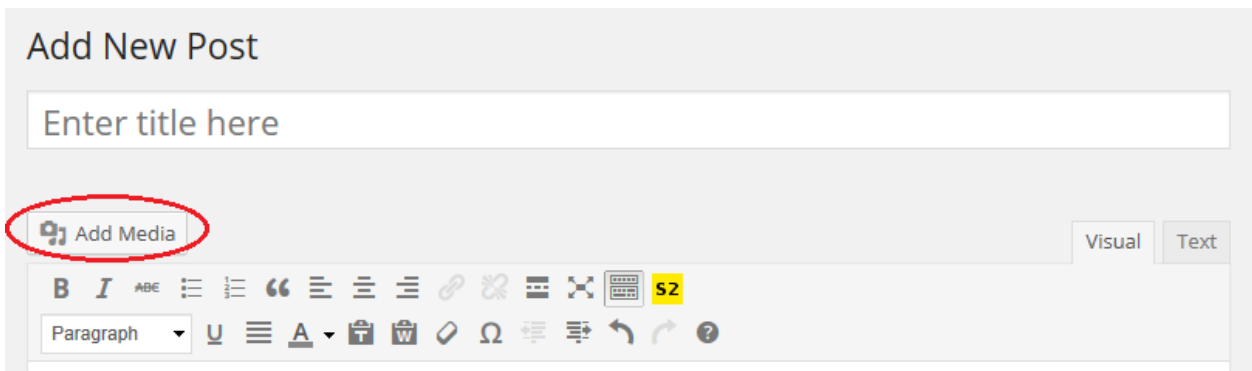

- 2. In "Insert Media" window, you can add a photo from your computer.
- 3. Save the photo to your local computer and name it using a meaningful name. Click "Upload Files" tab. Click "Select Files". Find the photo file in your computer, click on it then click the "Open" button. The image file will be saved in the Media Library on the blog.

### Drop files anywhere to upload

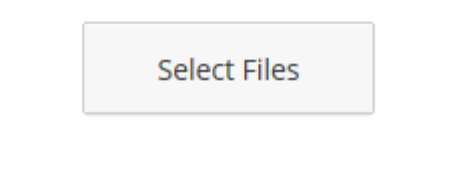

Maximum upload file size: 10MB.

4. Under "Attachment Details" on the right hand side of the page choose the desired alignment and size, and hit the "Insert into Post" button. Your image is now inserted into the post. Please make sure that you fill in the Title and Alt Text fields using relevant and meaningful words.

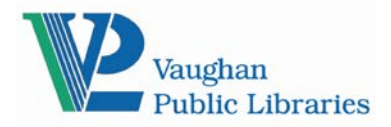

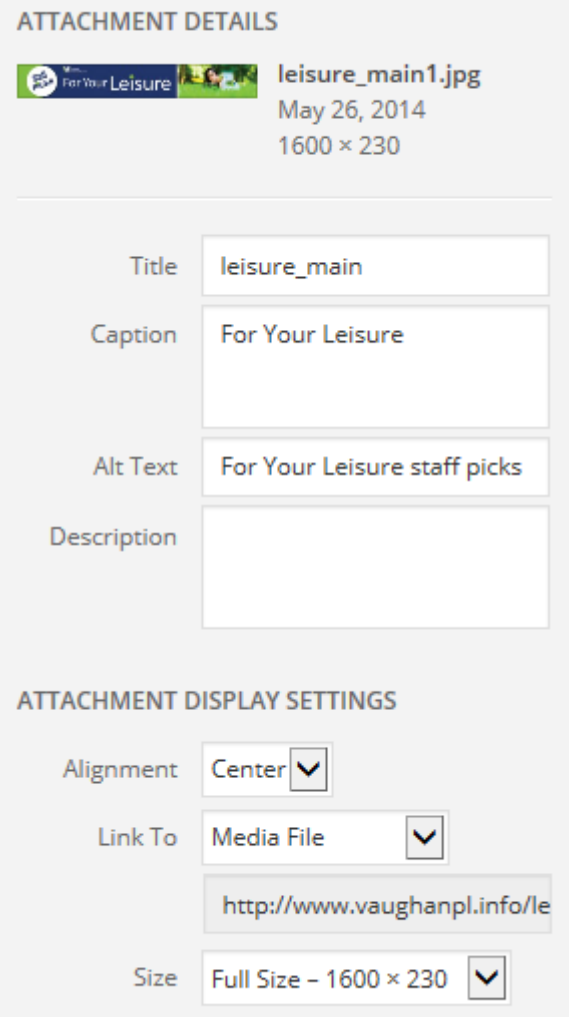

- 8. Continue typing your post content besides or below the image.
- 9. Click the "Save Draft" button at the Publish section. Your post is saved as a draft.
- 10. Click "Preview" button in Publish section and take a preview of your post. If you are ready to submit your post, click "Submit for Review"

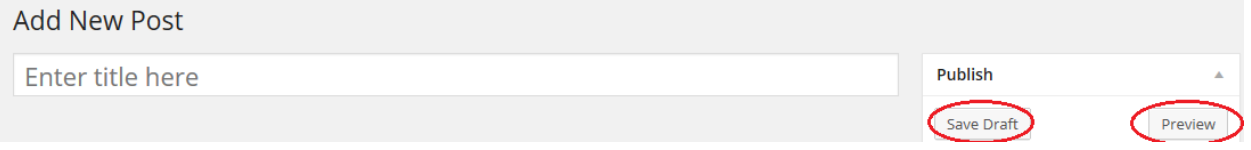

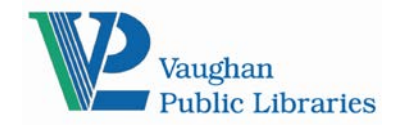

### **Staff Picks For Your Leisure Blog Instructions**

*Leaving a Comment*

To leave a comment on a specific post, please follow the steps:

1. On the blog, find the post, and click on "Leave a comment" or view all # comments" at the bottom of the post.

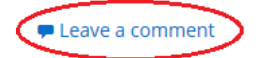

## Bobby Womack: 1944 - 2014

⊙ July 1, 2014 Goncert Hall, Digital Collections, General (1970s, music, Popular music, Richard, soul music 4 Richard **D** SHARE EVE.

Any music fan who cares about 1970s era soul felt the hit last week with the death of Bobby Womack. A contemporary of giants such as James Brown, Stevie Wonder and Marvin Gaye, his songs like 'Across 110th Street' stand as essential as any r & b classic from the era.

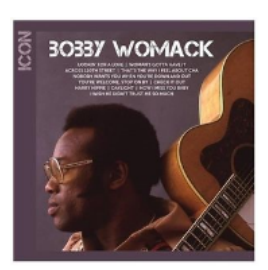

He fell off the map somewhat in the mid-1980s - drugs and the changing soul landscape seemed to be the main culprits. While artists like Michael Jackson and Prince dominated r & b music from this period, so many of the soul originators drifted into irrelevancy. In my mind, the music suffered as well. Continue reading  $\rightarrow$ 

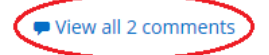

2. If you are not logged in yet, you will have to login first. Click on hyperlinked "logged in" to login.

# Leave a Reply

You must be logged in to post a comment.

- 3. Type your comment in the text box.
- 4. Click on "Post Comment" button.

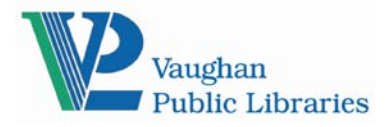

Leave a Reply

Logged in as Daniela. Log out?

Comment

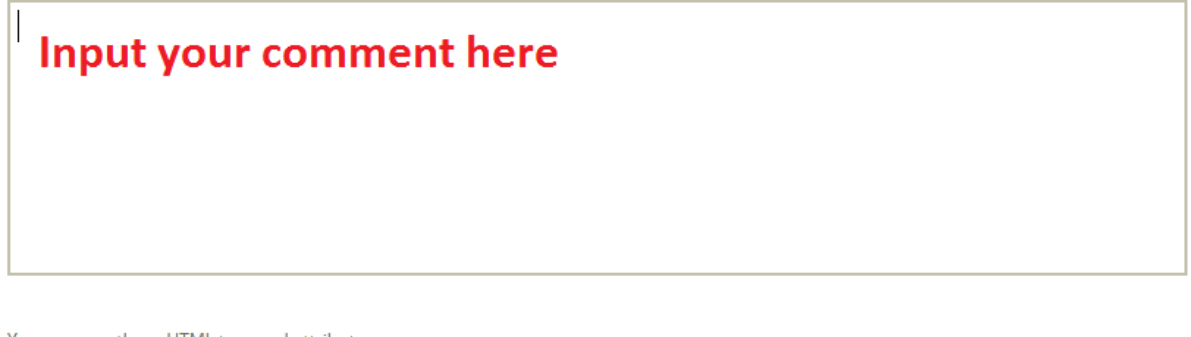

You may use these HTML tags and attributes: <a href="" title=""> <abbr title=""> <acronym title=""> <b> <blockquote cite=""> <cite> 

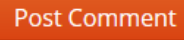

5. A comment will not be displayed until it is approved by library staff.